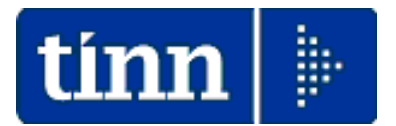

**Guida Operativa SINTETICA Risultanze Modello** 

# **730-4/2023**

**W** Attenzione!:

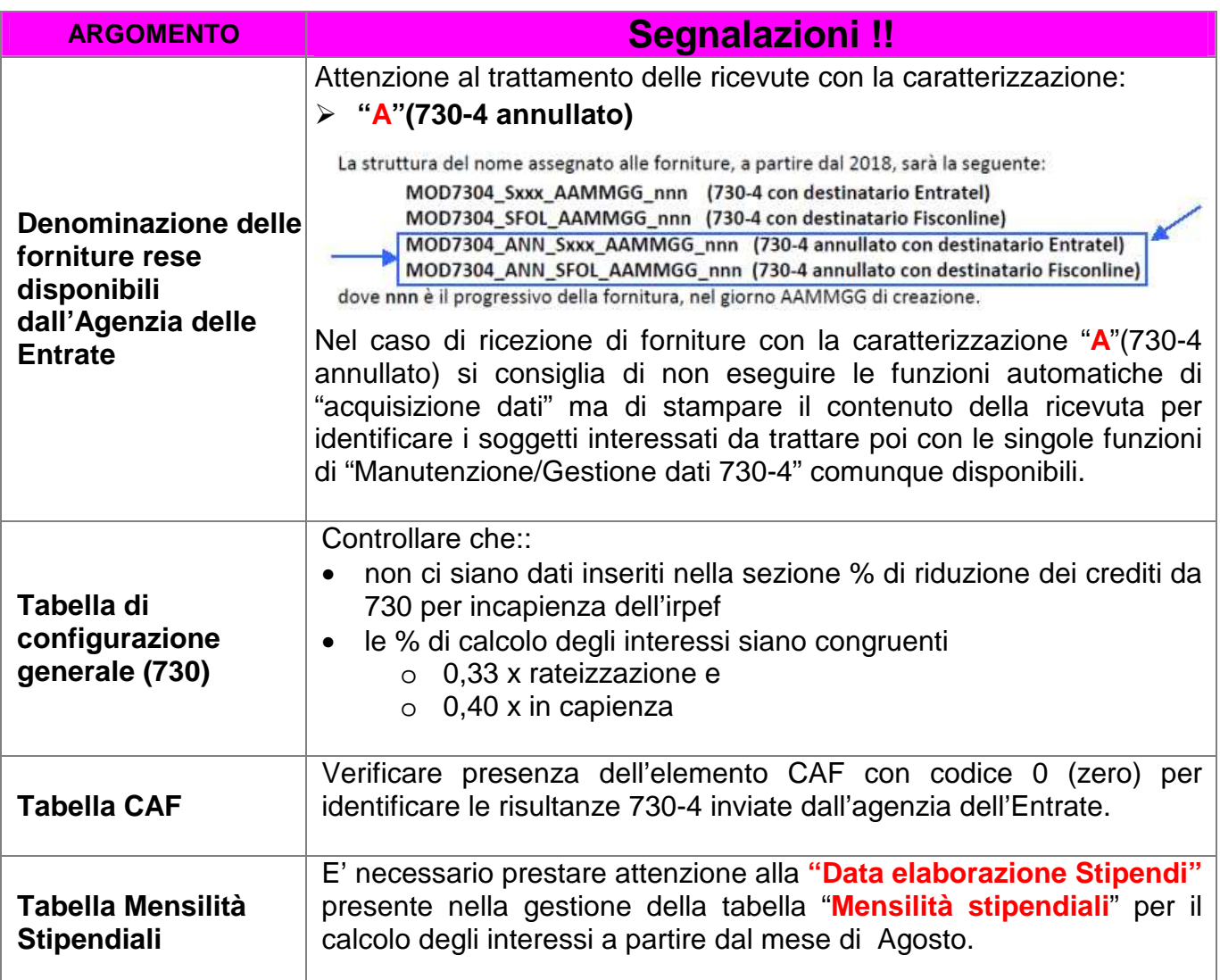

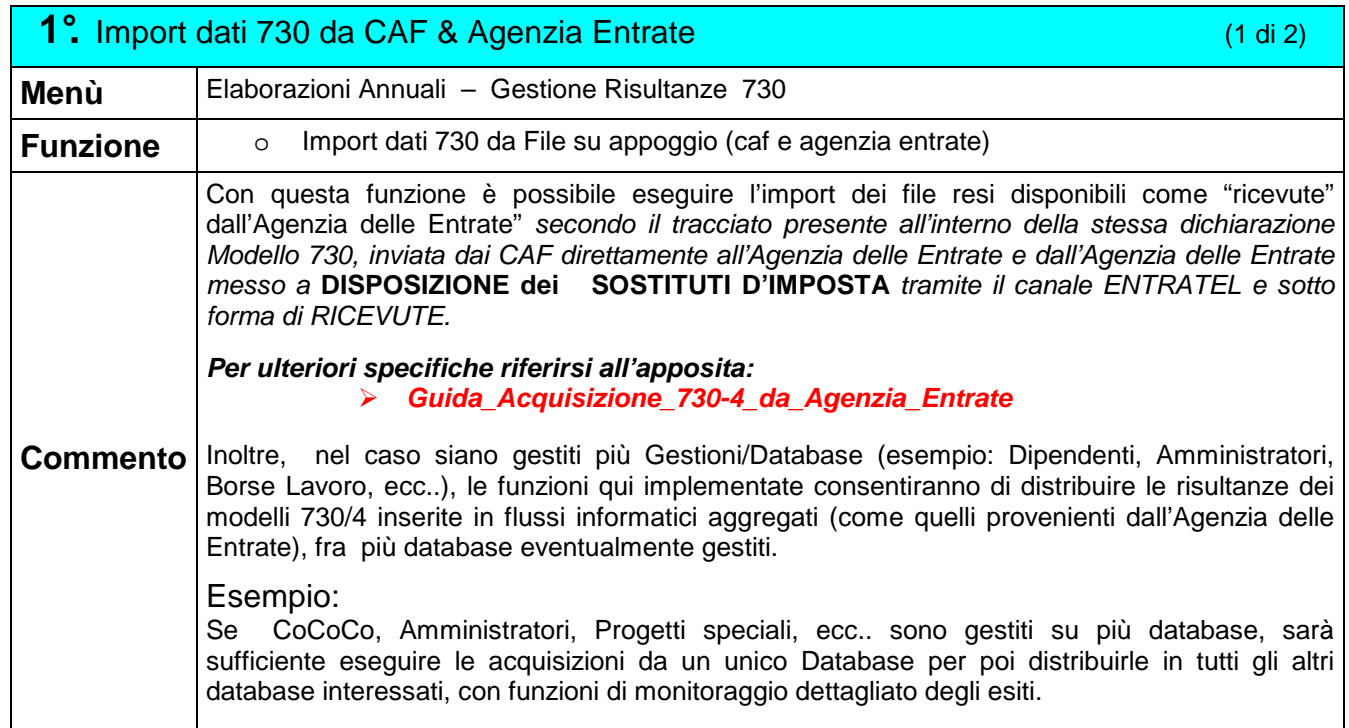

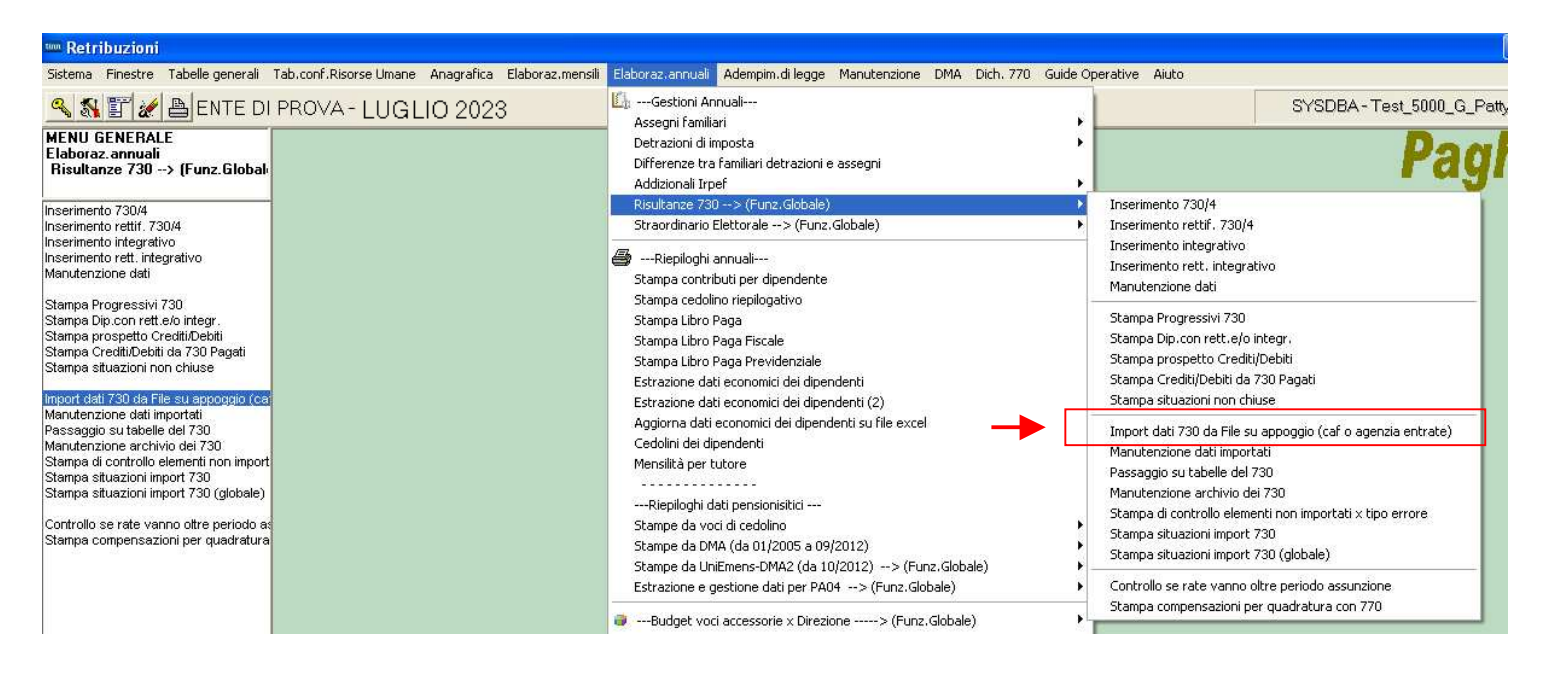

La struttura del nome assegnato alle forniture, a partire dal 2018, sarà la seguente:

MOD7304\_Sxxx\_AAMMGG\_nnn (730-4 con destinatario Entratel) MOD7304\_SFOL\_AAMMGG\_nnn (730-4 con destinatario Fisconline) MOD7304\_ANN\_Sxxx\_AAMMGG\_nnn (730-4 annullato con destinatario Entratel) MOD7304\_ANN\_SFOL\_AAMMGG\_nnn (730-4 annullato con destinatario Fisconline) dove nnn è il progressivo della fornitura, nel giorno AAMMGG di creazione.

Nel caso di ricezione di forniture con la caratterizzazione "**A**"(730-4 annullato) si consiglia di non eseguire le funzioni automatiche di "acquisizione dati" ma di stampare il contenuto della ricevuta per identificare i soggetti interessati da trattare poi con le singole funzioni di "Manutenzione/Gestione dati 730-4" comunque disponibili.

Diversamente, nel caso che le ricevute di questo tipo vengano comunque trattate con le funzioni automatiche di "acquisizione dati", le stesse saranno caratterizzate con il tipo "Annullate" dandone evidenza nelle corrispondenti stampe di controllo. Queste ricevute non saranno mai trasferite automaticamente nelle tabelle di Gestione Risultanze 730-4 finalizzate all'elaborazione dei Cedolini Paga.

## 1° Import dati 730 da Agenzia Entrate (2 di 2)

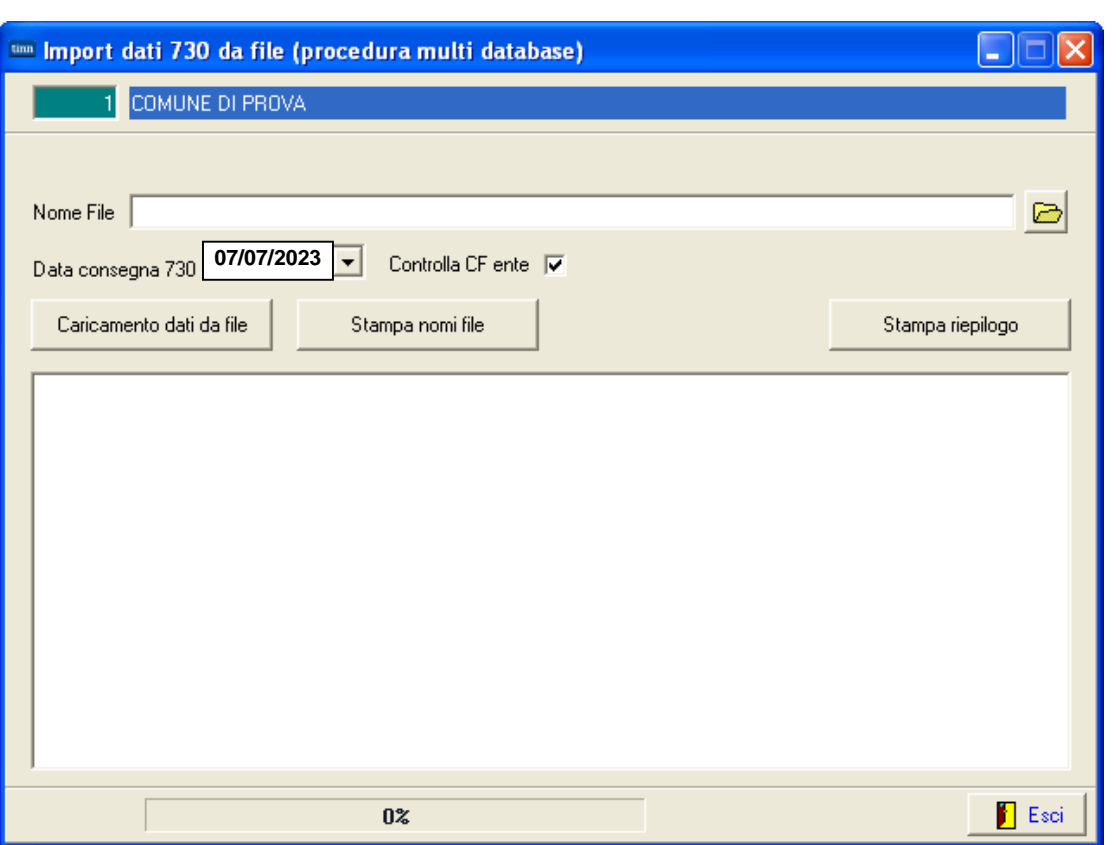

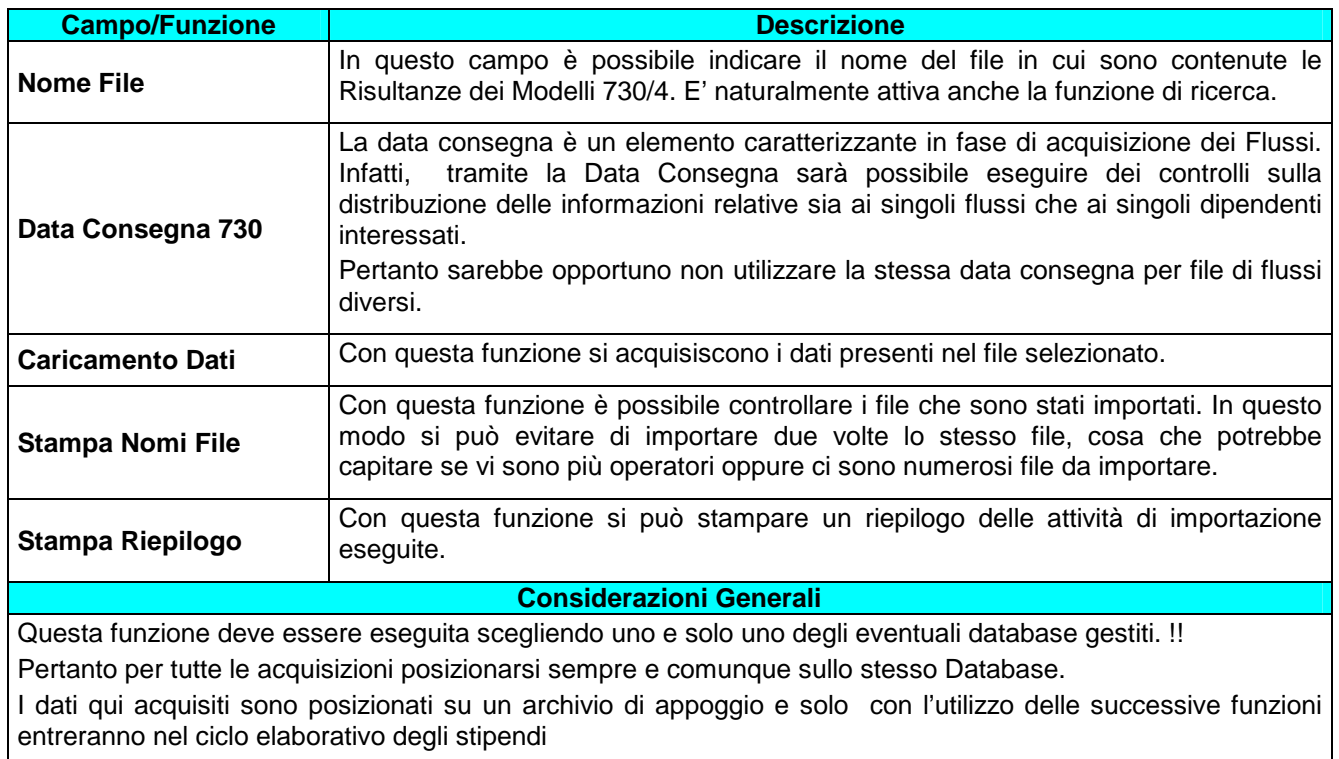

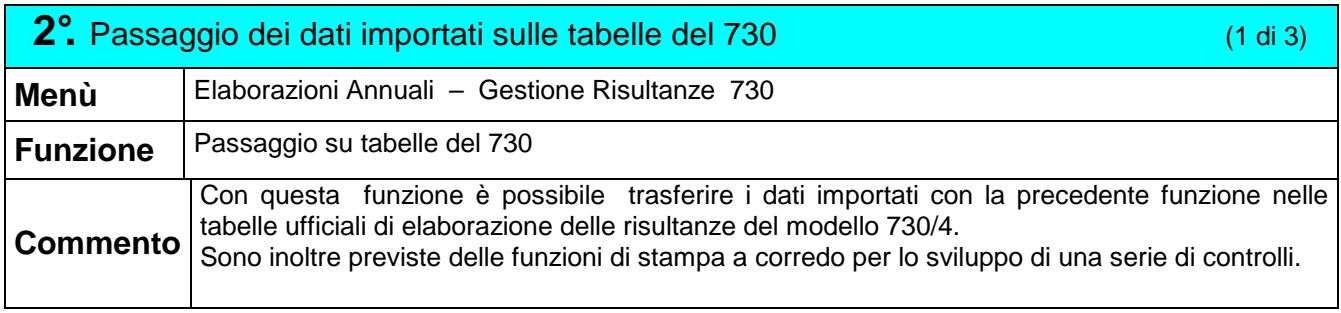

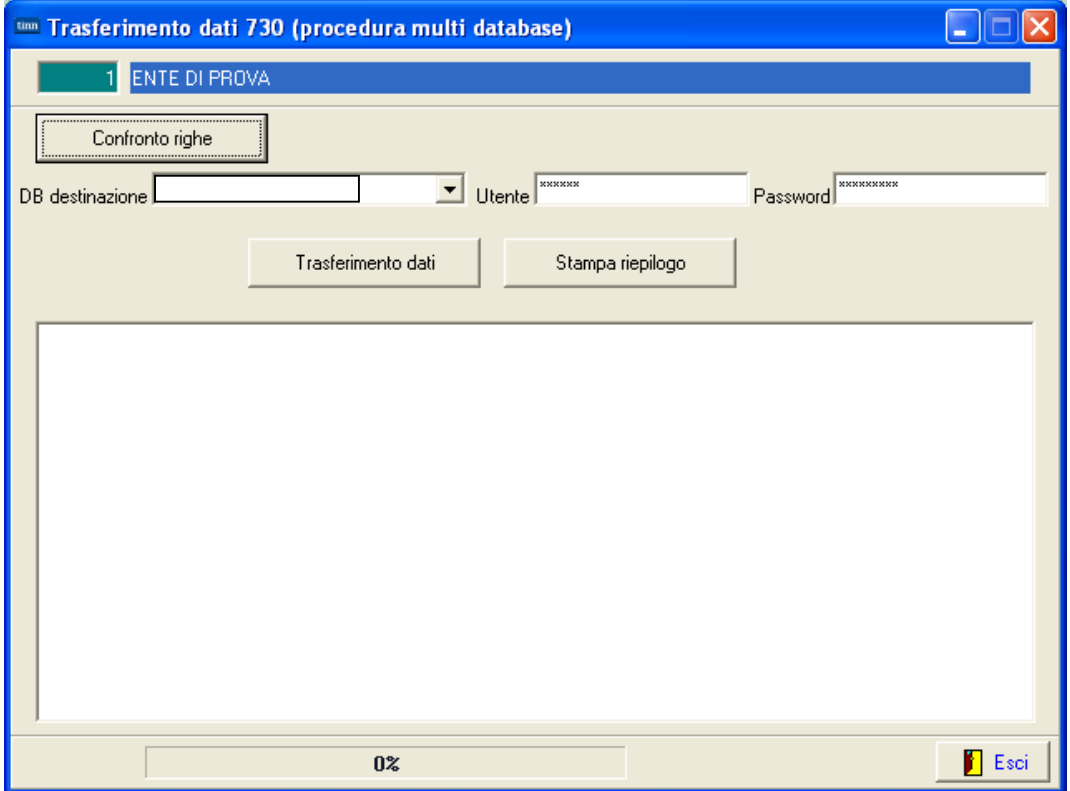

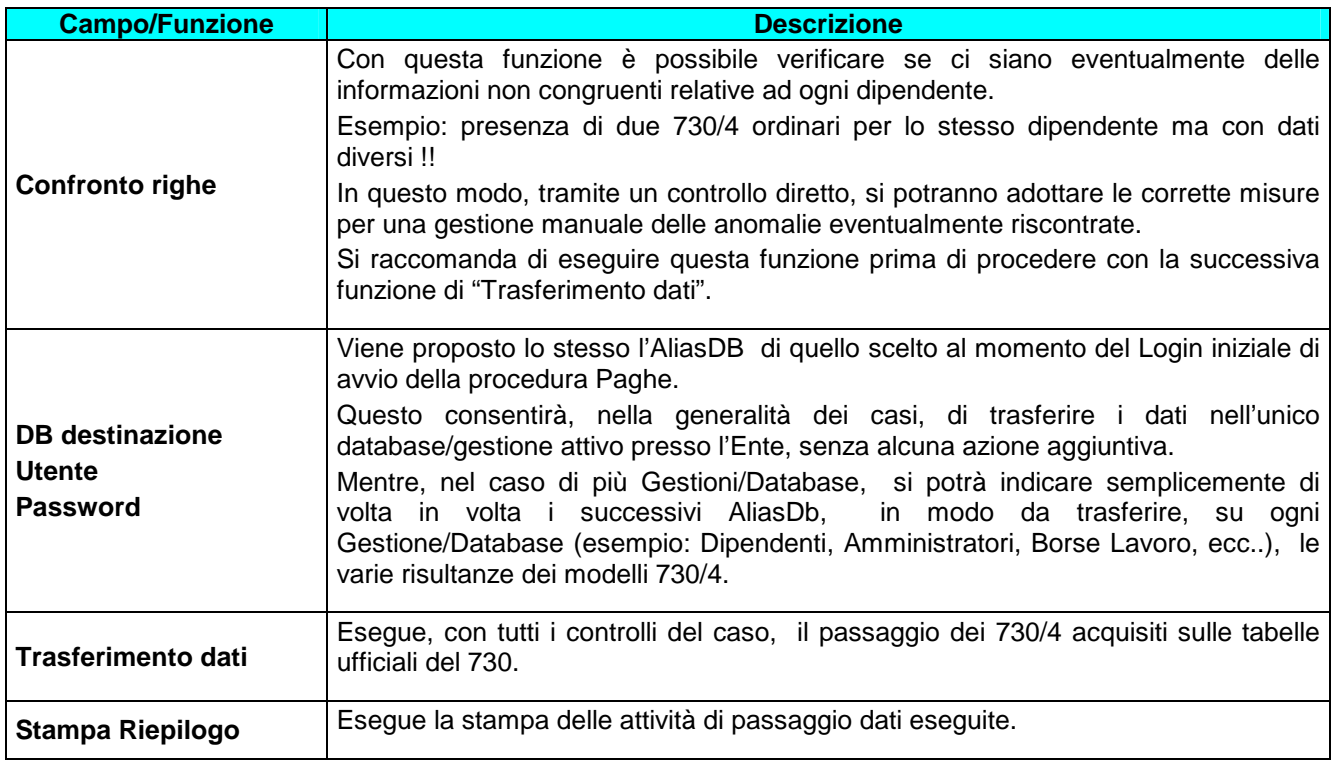

**2°** Passaggio e controllo dei dati importati sulle tabelle del 730 (2 di 3)

П

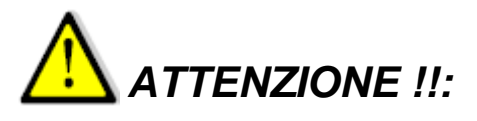

L'acquisizione delle risultanze del modello 730/4 dall'Agenzia delle Entrate richiede una puntuale verifica dei dati Acquisiti !!. Utilizzare quindi sia le funzioni di stampa/controllo descritte nei precedenti paragrafi di questa Guida e sia l'apposita funzione messa a disposizione dall'Agenzia delle Entrate di Stampa Risultanze 730-4. I tabulati ed i controlli eseguiti con le funzioni disponibili in questa Release Paghe 5107, dovranno essere messi a confronto con i dati elaborati e messi a disposizione in un apposito file ".pdf" dalla funzione distribuita dall'Agenzia delle Entrate di Stampa Risultanze 730-4. .

### **Esempio !!:**

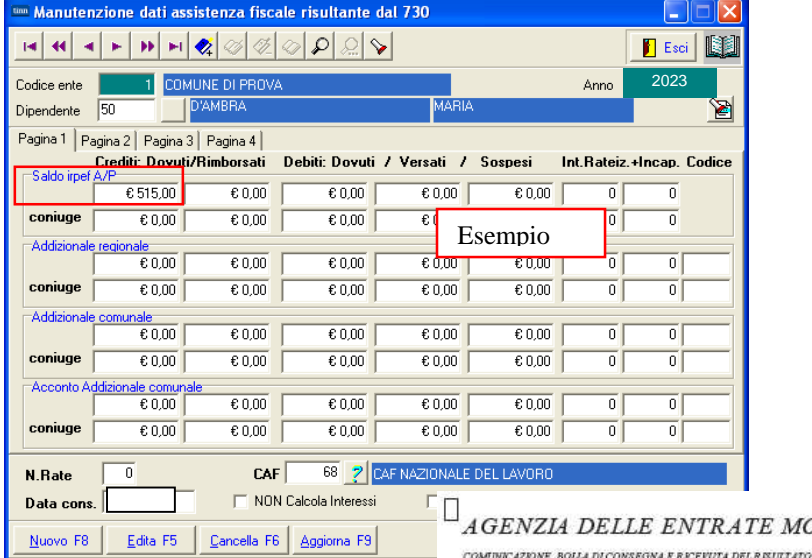

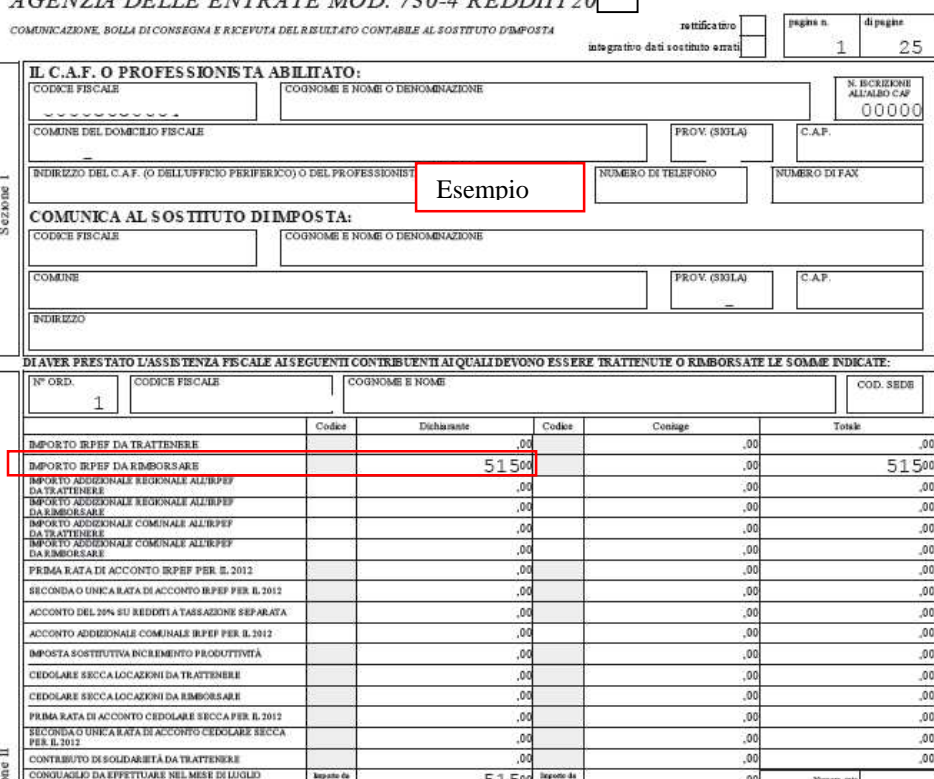

 $0.730 \pm 0.00000130$ 

#### **2°** Passaggio e controllo dei dati importati sulle tabelle del 730 (3 di 3)

Allo scopo si riporta a quando già incluso nella: **Guida\_Acquisizione\_730-4\_da\_Agenzia\_Entrate.pdf** a cui si rimanda per gli approfondimenti del caso in merito alla: **Stampa 730-4 2023**

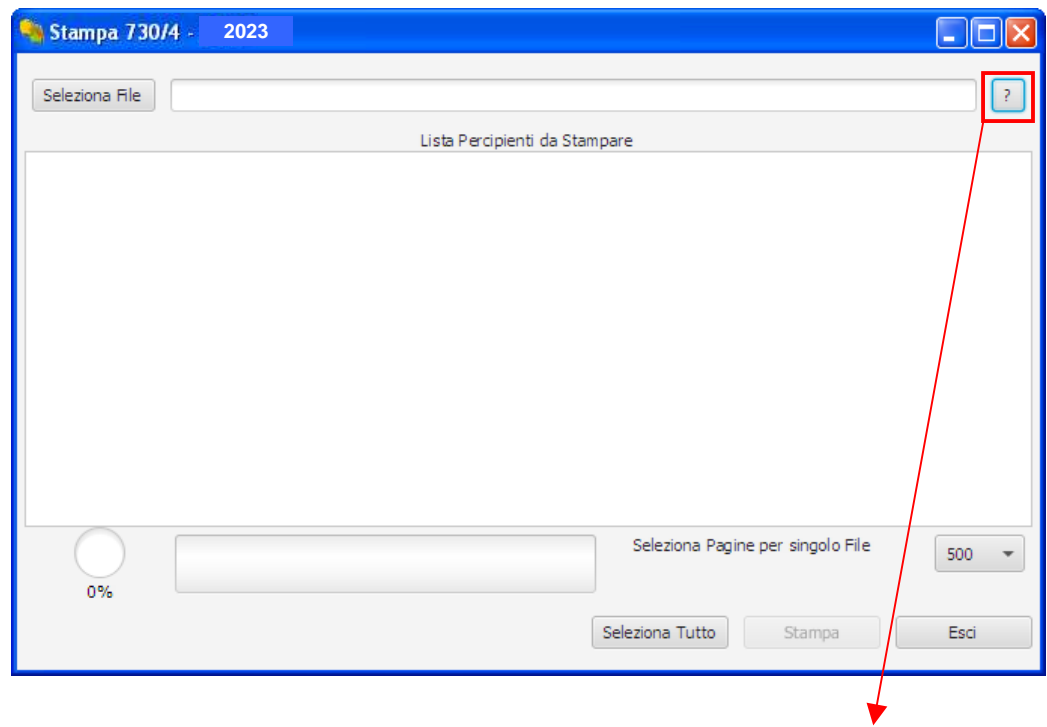

Per il dettaglio sull'utilizzo di questa funzione utilizzare l'Help messo a disposizione dall'AEE.

7

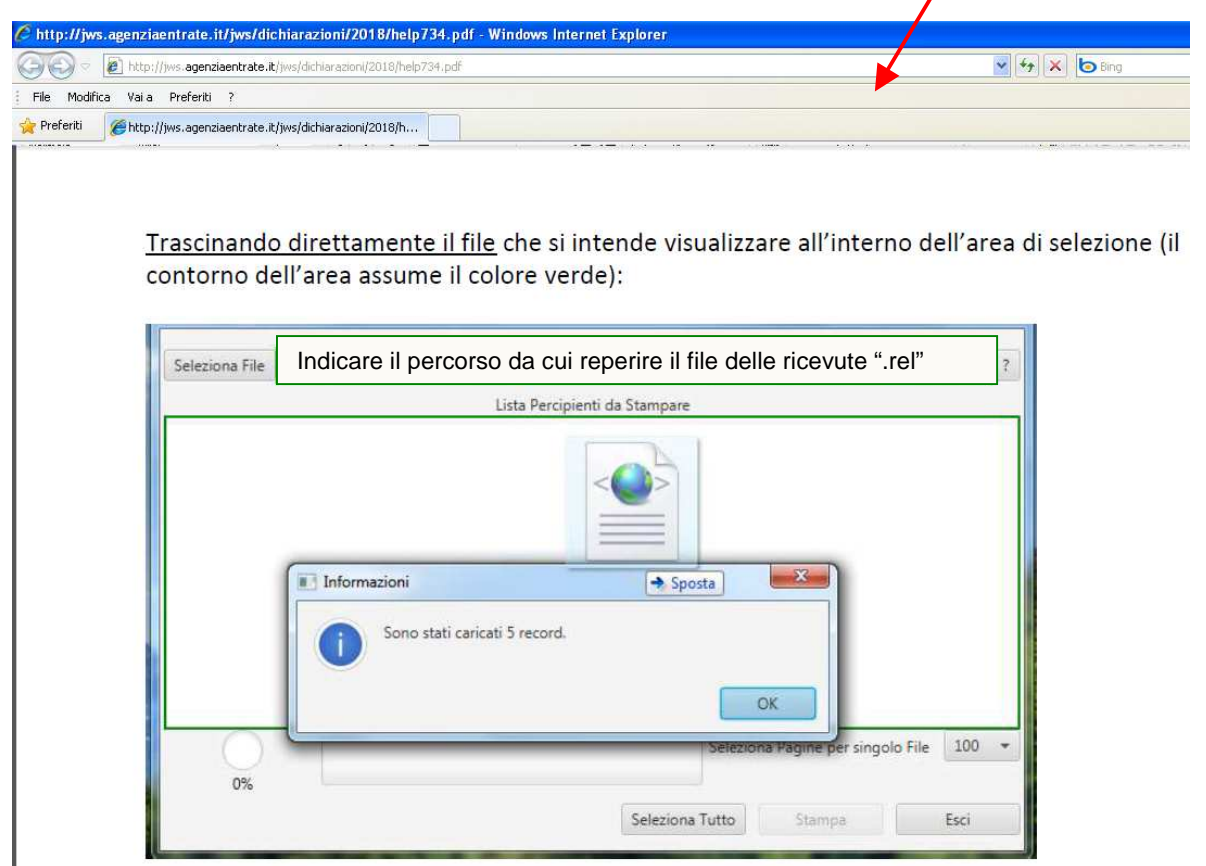

La stampa genera un file ".pdf" utile per il controllo incrociato dopo l'importazione automatica dei dati.

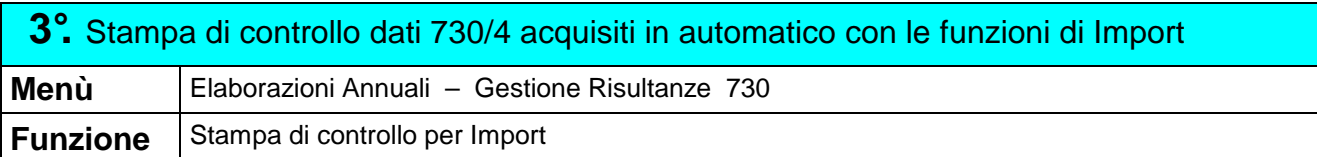

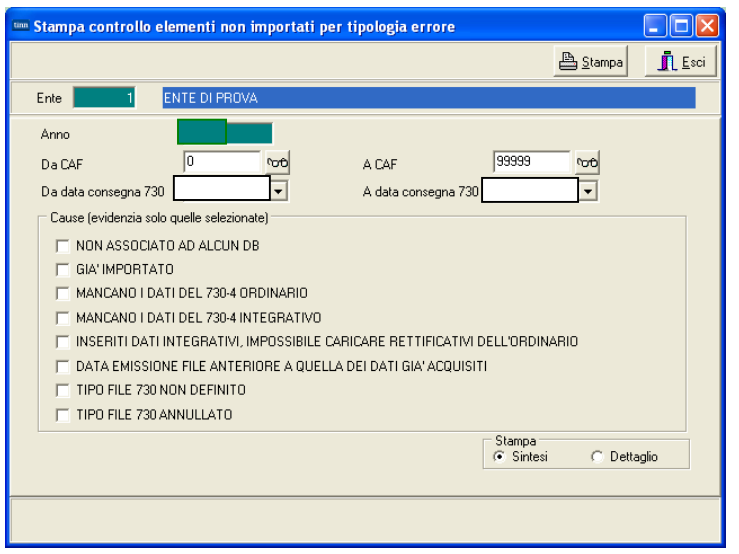

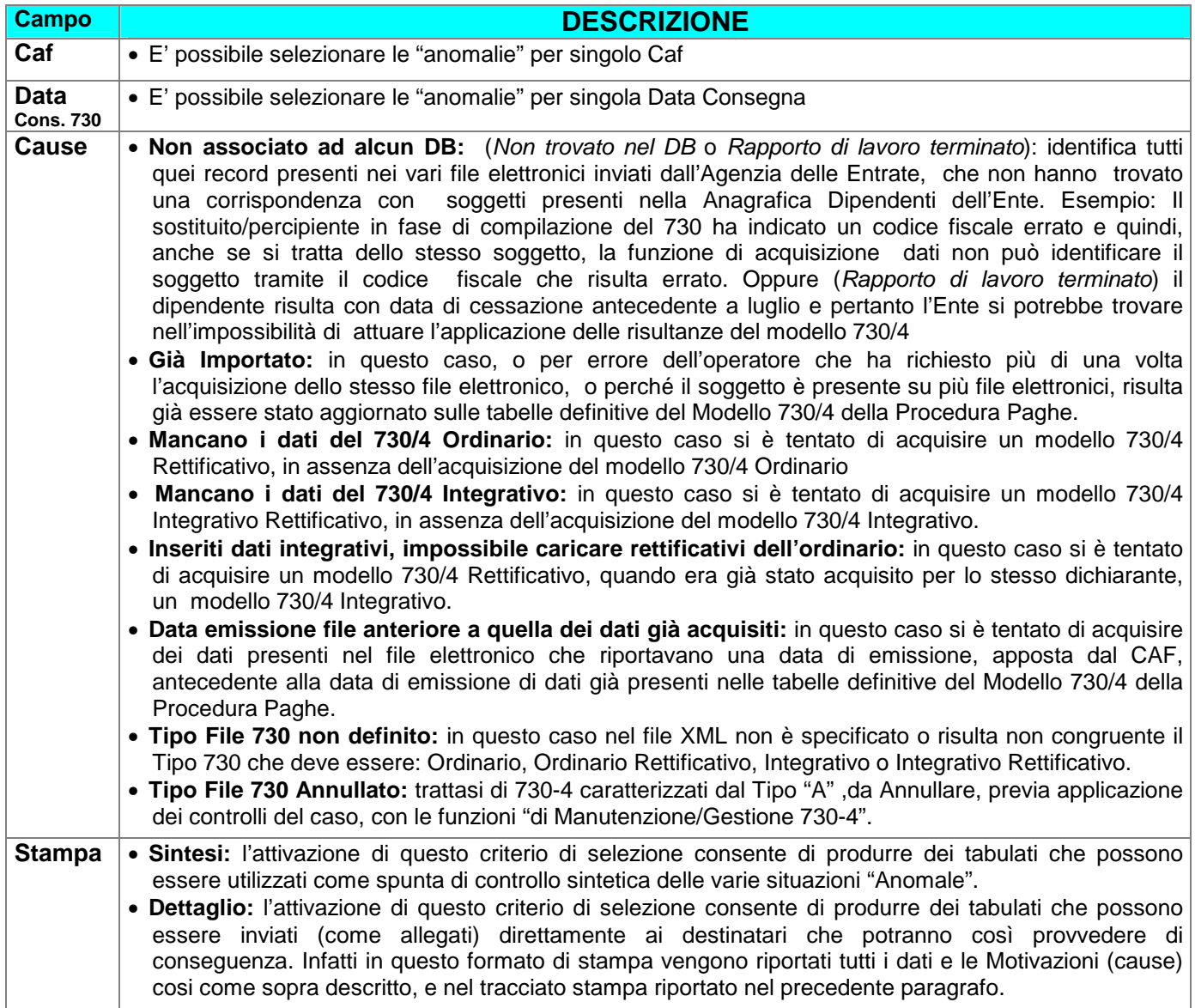

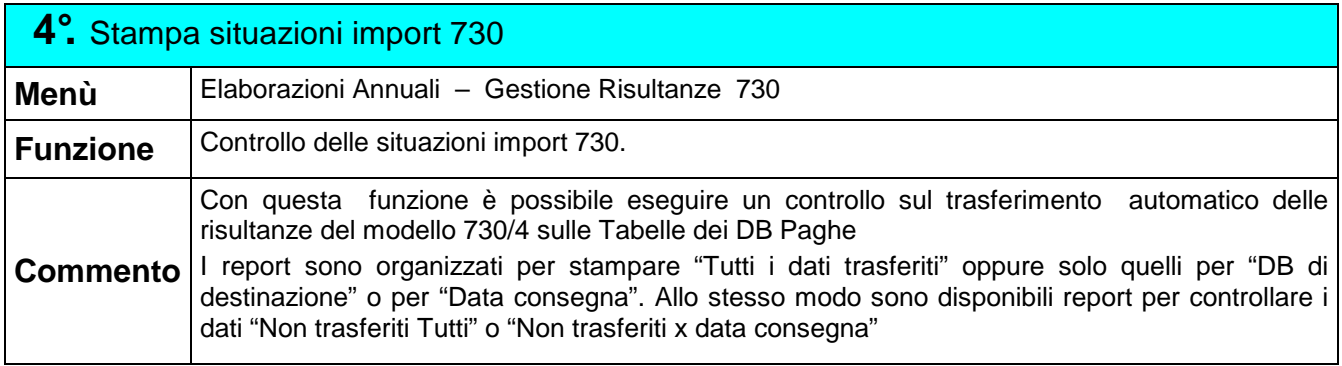

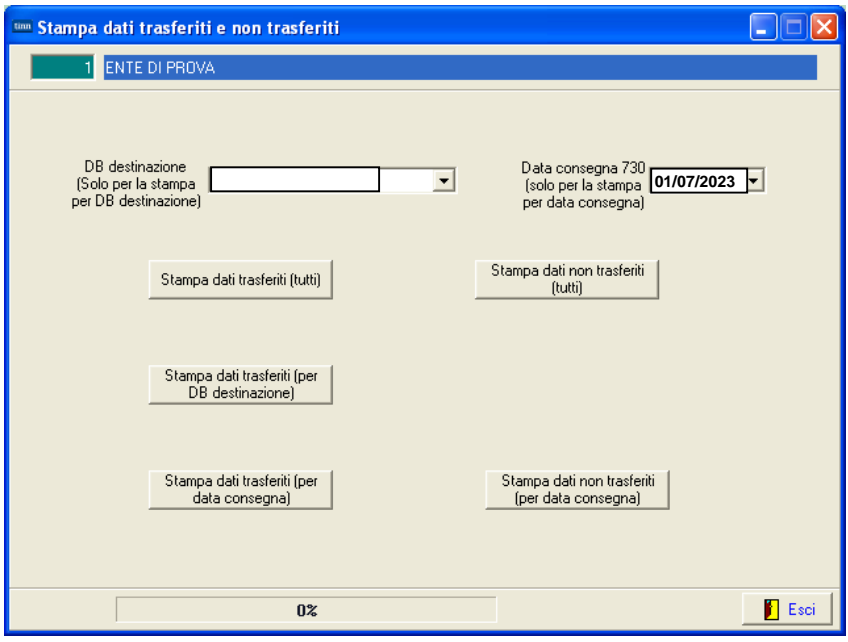

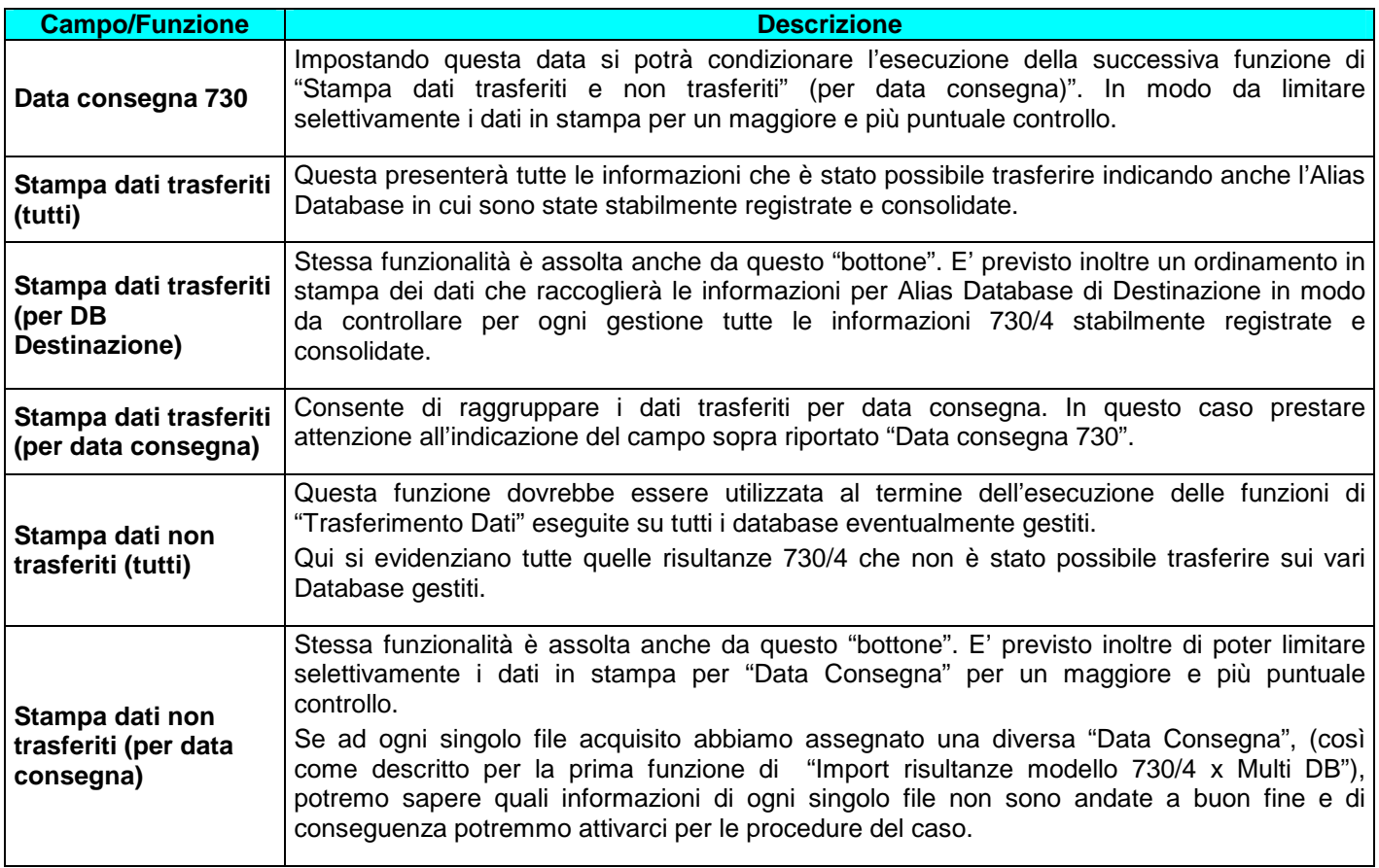

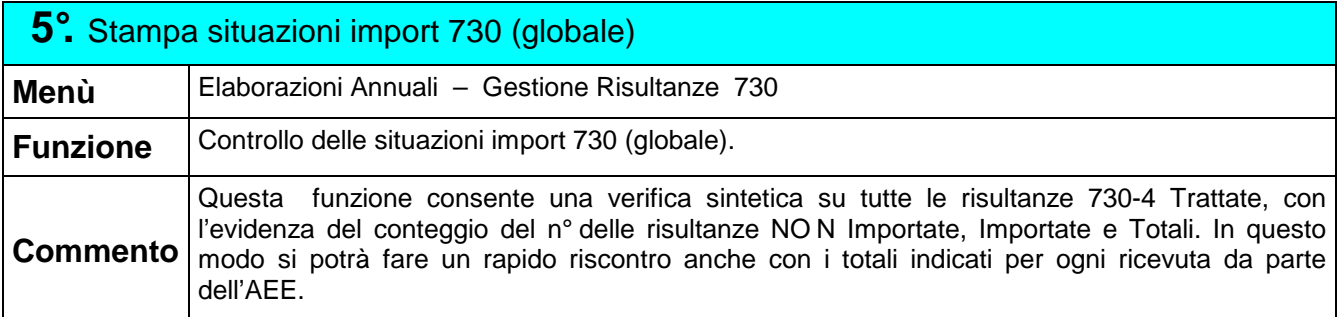

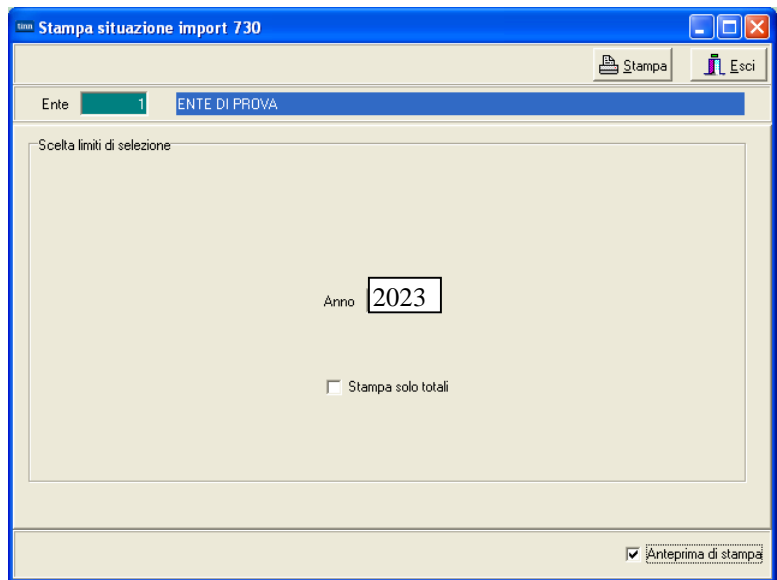

#### Esempio di stampa su anno 2019

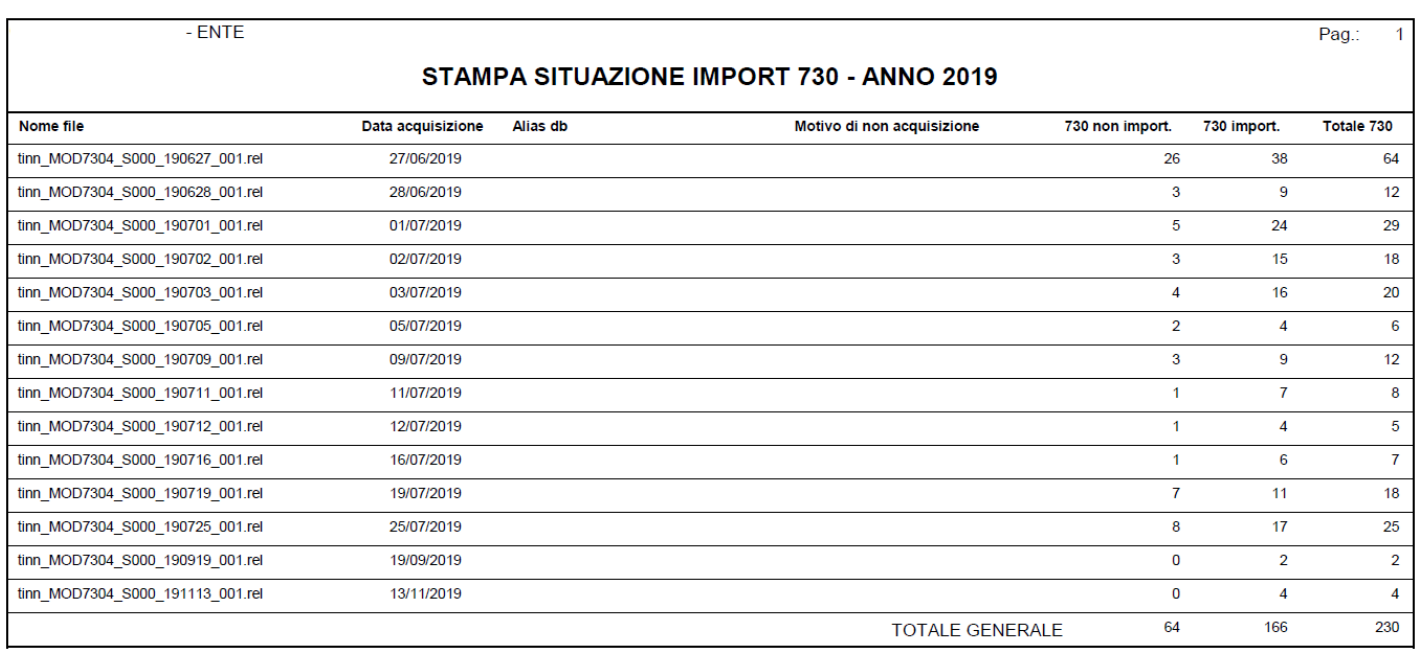

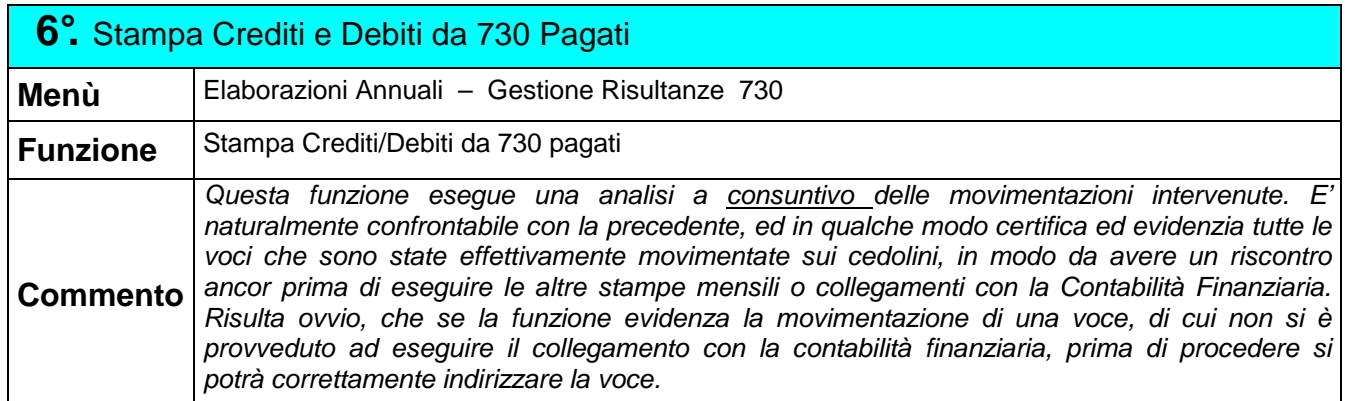

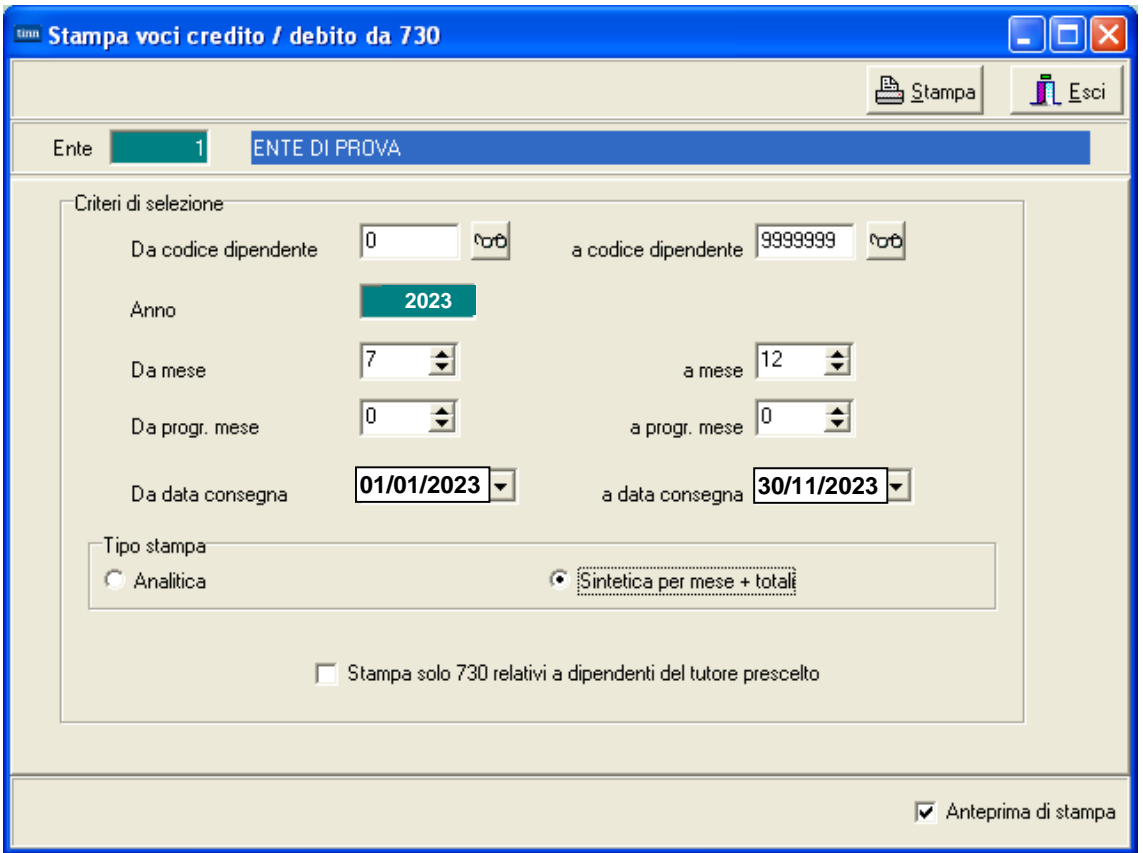

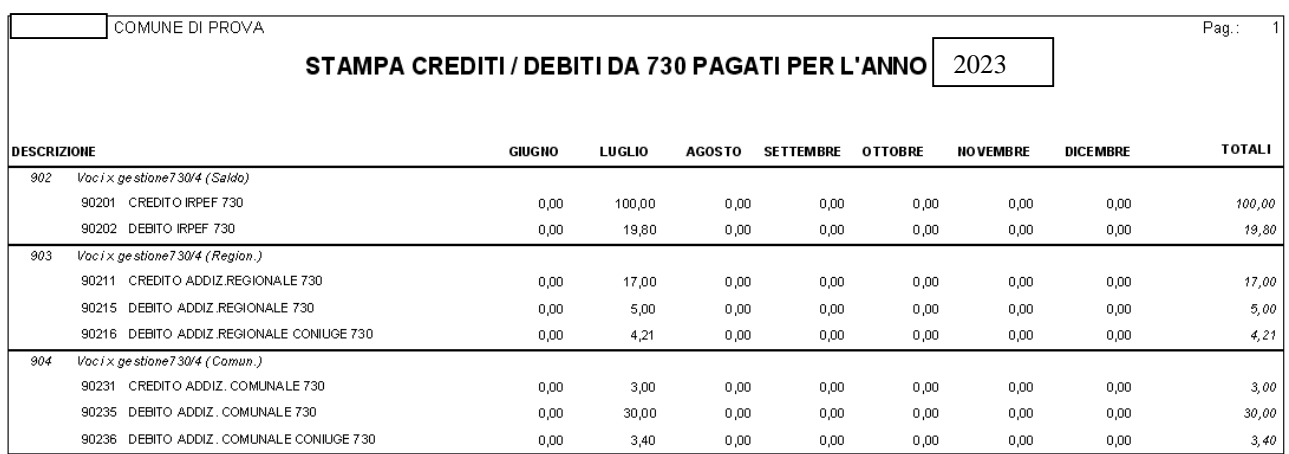

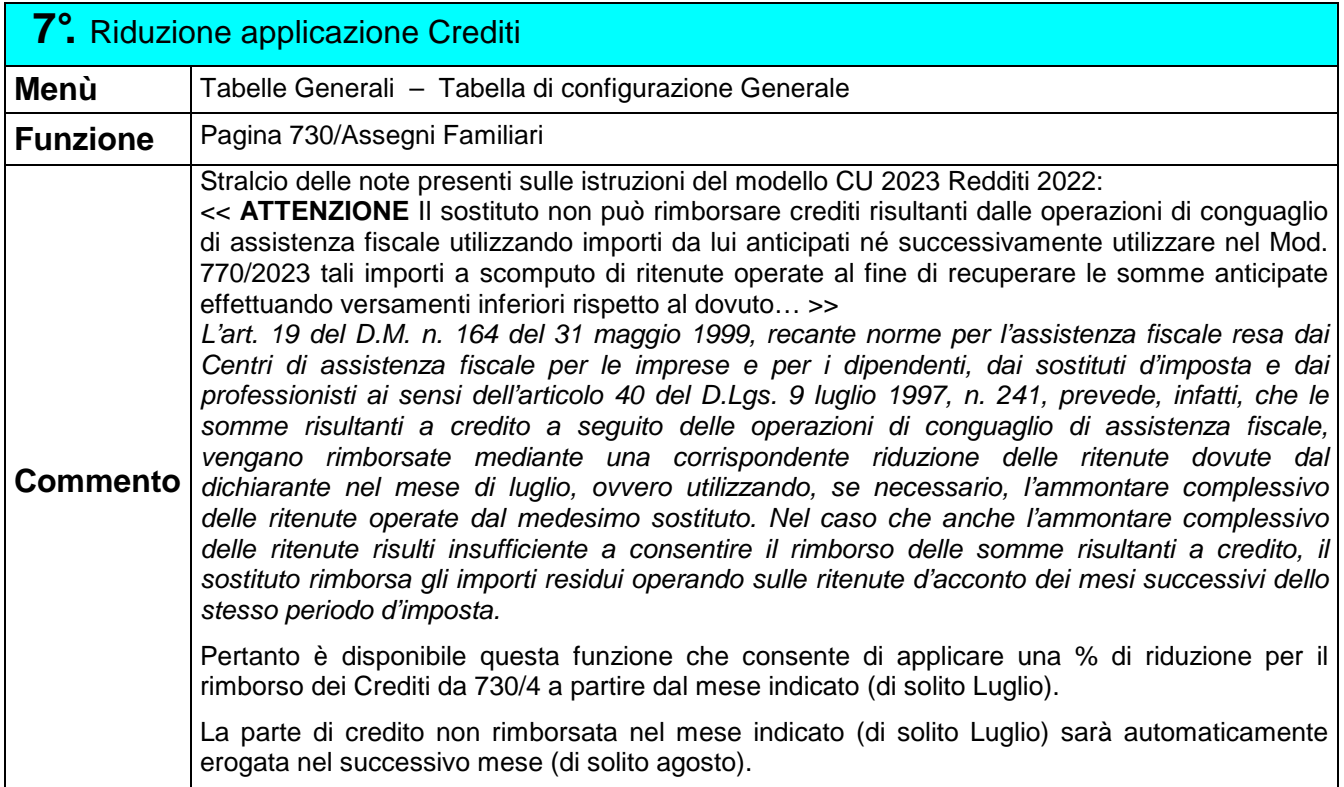

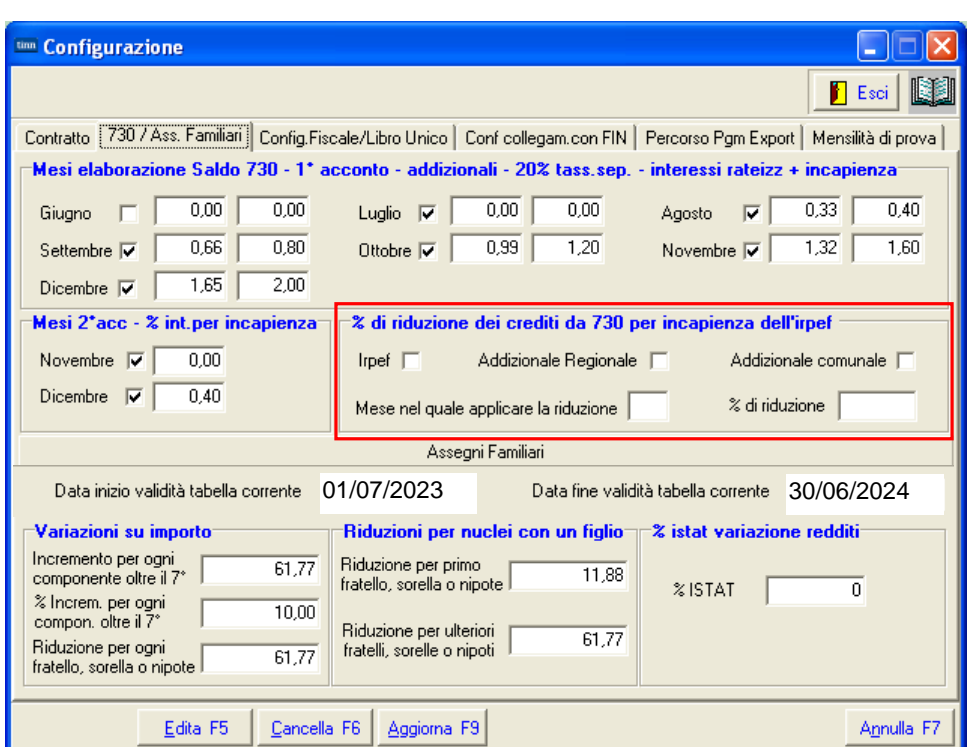

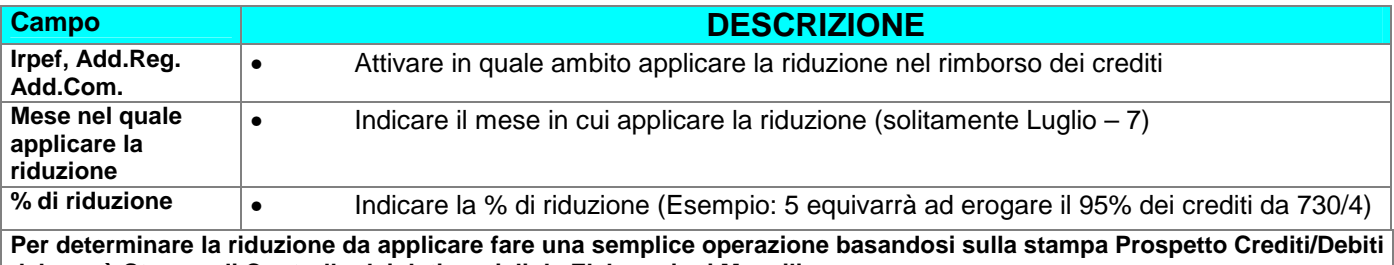

**dal menù Stampe di Controllo dei dati erariali da Elaborazioni Mensili** 

- **[(Tot.Trattenute/Tot.Competenze\*100)-100] si otterrà la % di riduzione**
- **a questa % di riduzione aggiungere almeno 2 o 3 punti in più per compensare la modalità di calcolo eseguita sul Totale rispetto a quella che sarà eseguita per Dipendente e singola Voce di Rimborso dalla funzione di Calcolo Cedolino. (esempio: %riduzione 37,00 + 3,00 = 40%)**

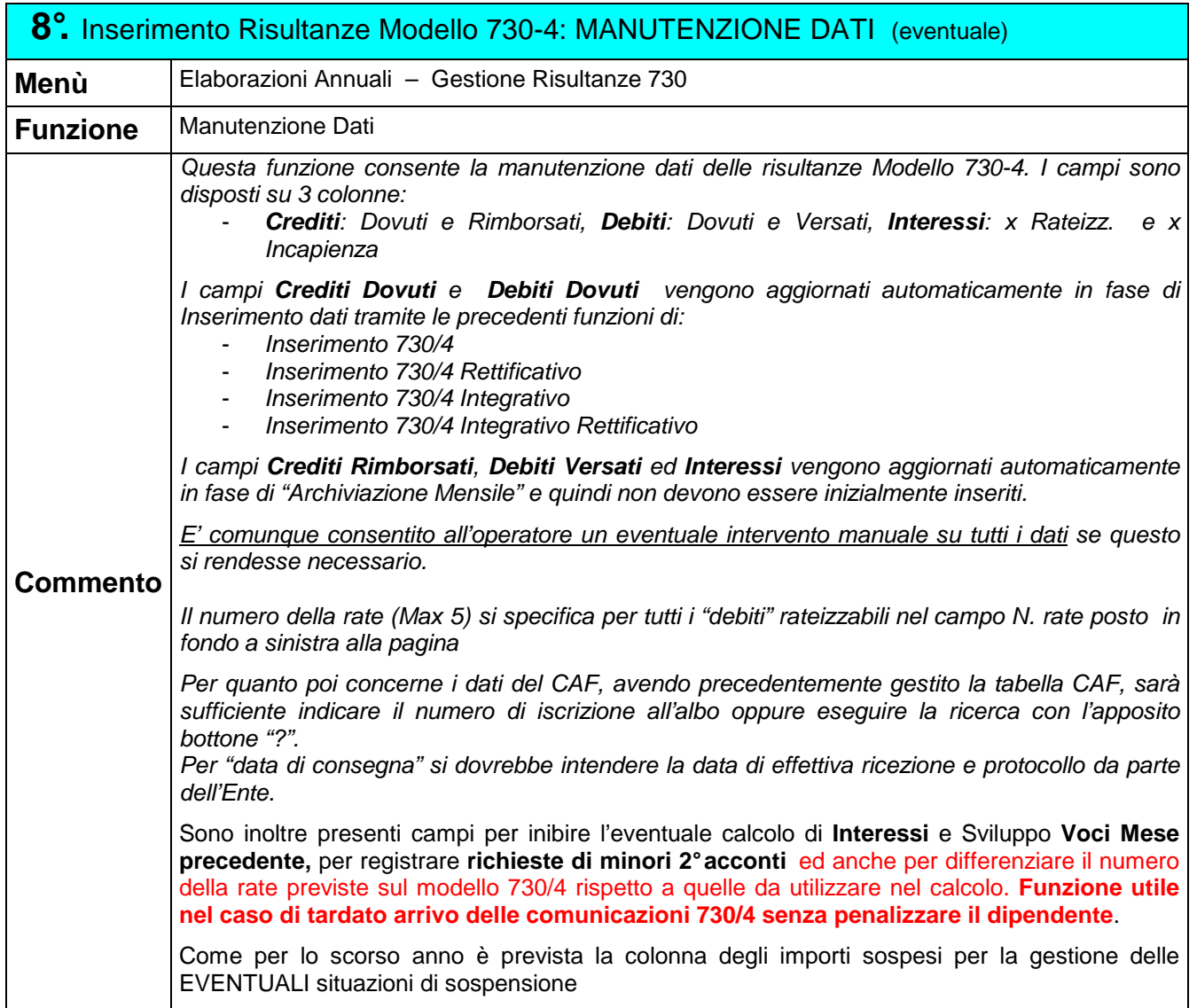

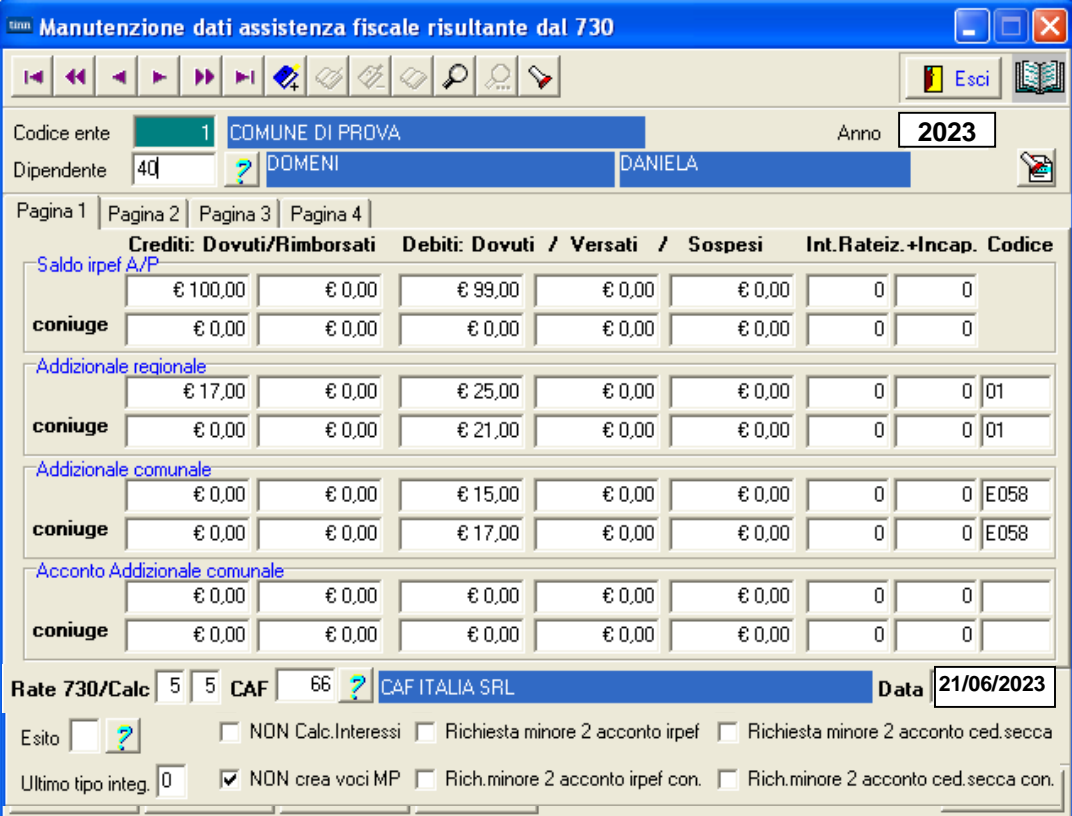